## 1. **Windows8.1 端末での利用(初回接続)**

本項では、Windows 8.1 端末から初めての接続する場合の手順を記載します。

### 1.1 **Windows 8.1 端末からの接続**

1. Web ブラウザを起動し、SSL-VPN 装置へアクセスをおこないます。

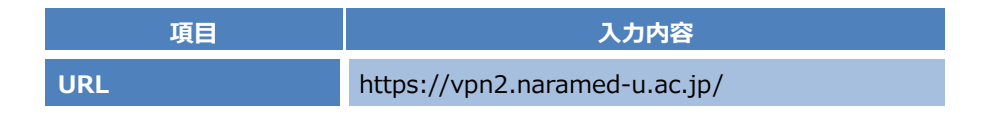

2. 接続する端末が条件を満たしているか確認をおこなうツール「HostChecker」が自動でインストールされます。 インストールが完了するまで待ちます。

Pulse Secure

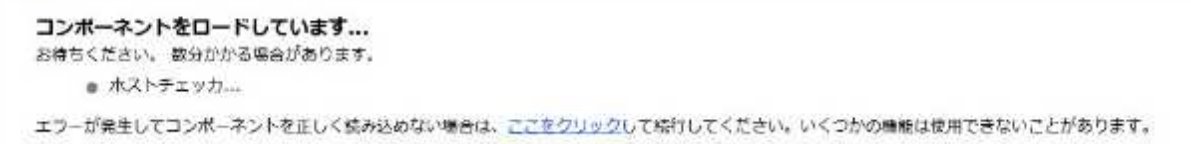

3. 下記のメッセージが出た場合は、「インストール」を実行します。

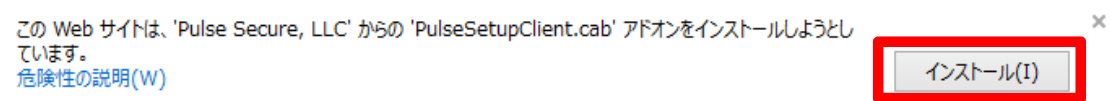

4. 以下のメッセージが表示された場合は、「はい」をクリックします。

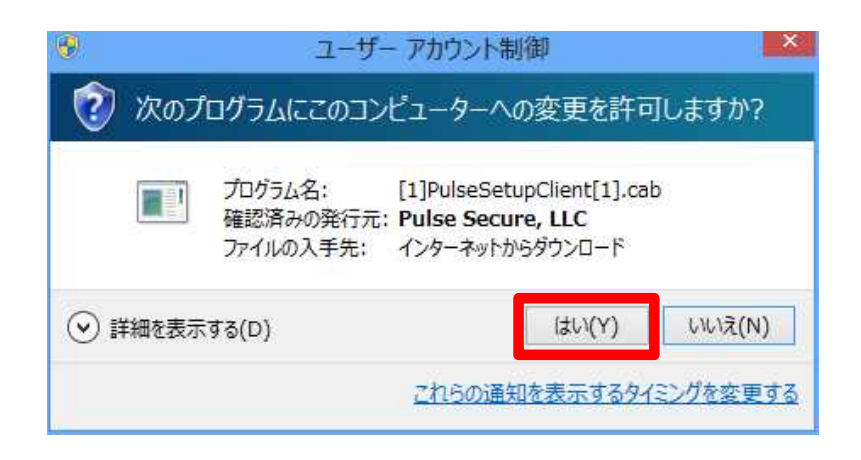

5. 以下のメッセージが表示された場合は、「許可する」をクリックします。

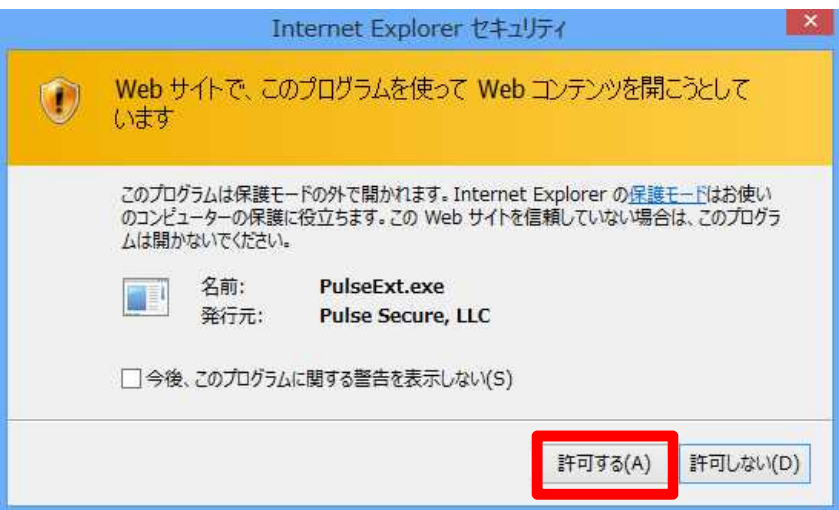

6. 以下のメッセージが表示された場合は、「常時」を選択します。

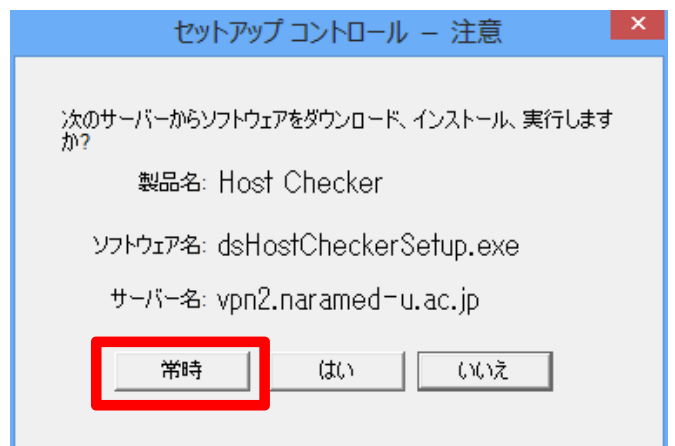

7. 「HostChecker」のチェックが完了したら、ユーザー認証画面が表示されます。 以下のとおり入力し「Sign In」を実行します。

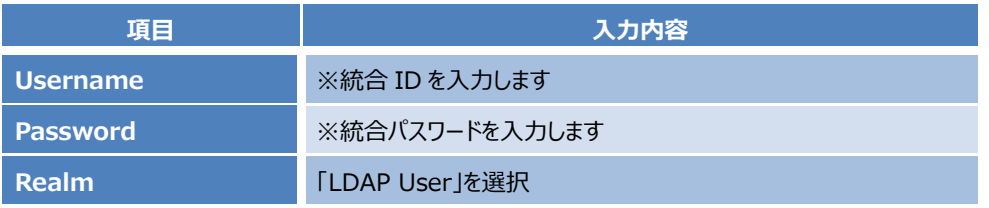

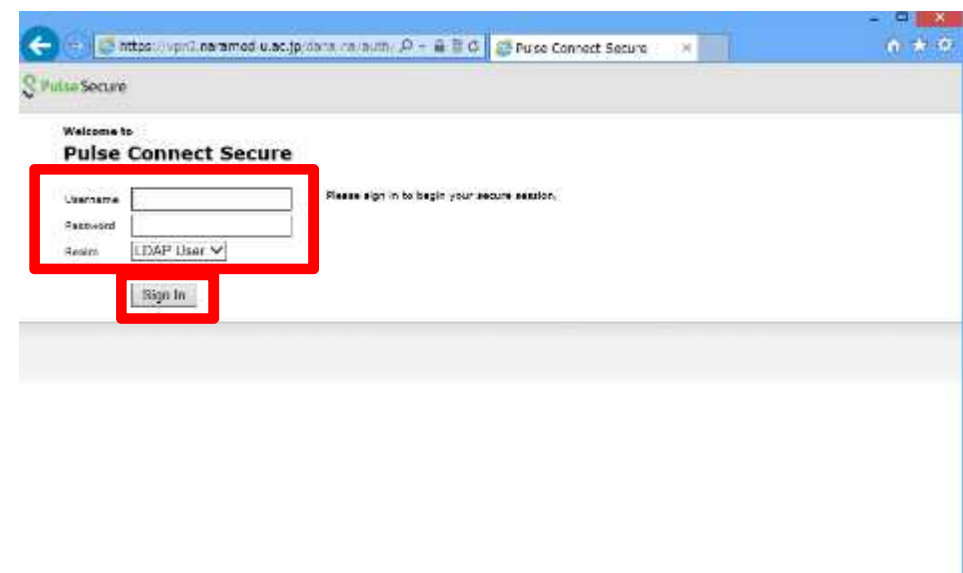

8. ユーザー認証が完了すると、VPN 装置のポータル画面が表示されます。 VPN トンネル通信の為のツールを実行します。 「Pulse」の右にある「開始」ボタンをクリックします。

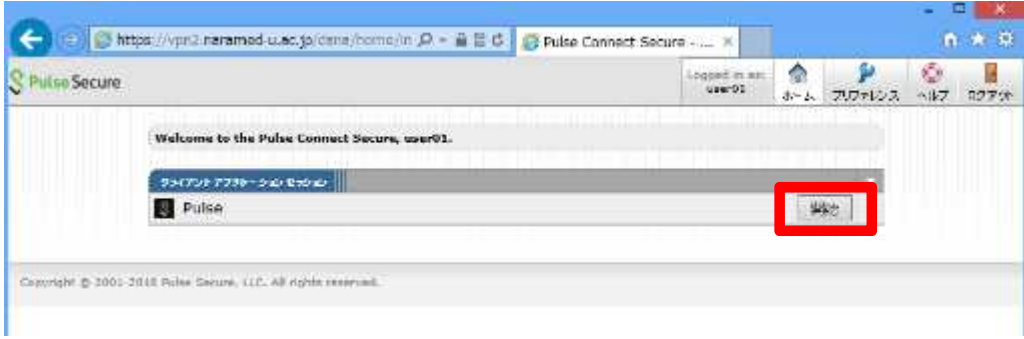

9. VPN トンネル通信の為のツール「Pulse」が自動でインストールされます。 以下のメッセージが表示された場合は「はい」を実行します。

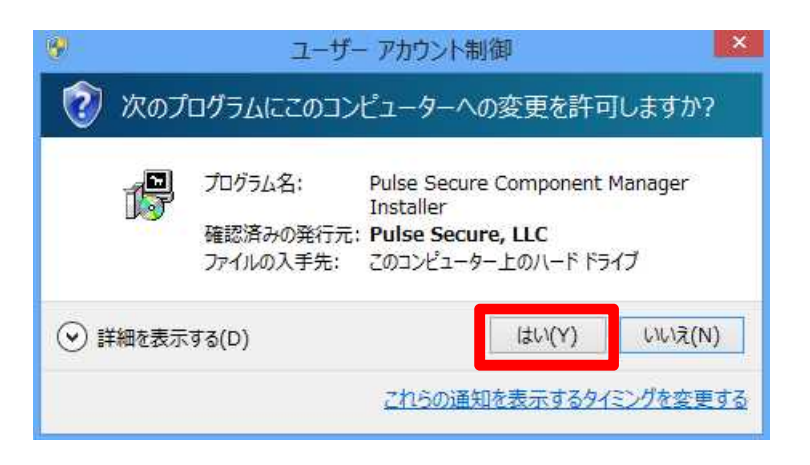

10. 以下のメッセージが表示された場合は、「はい」を実行します。

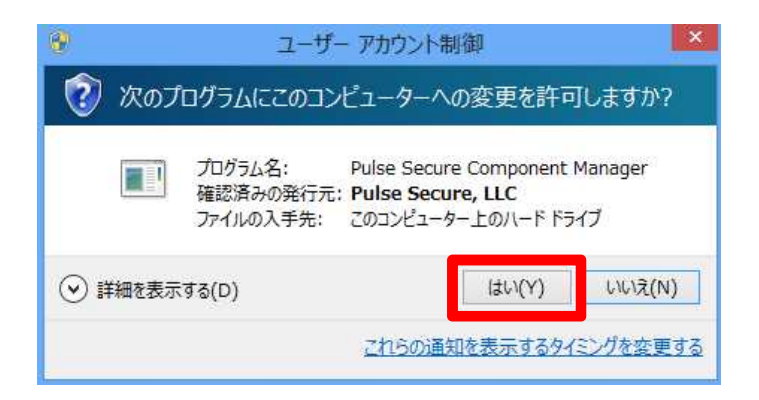

11. VPN 接続が完了すると、タスクバーに以下のアイコンが表示されます。 この状態になれば、許可された接続先へ VPN 装置経由での暗号化通信が可能となります。

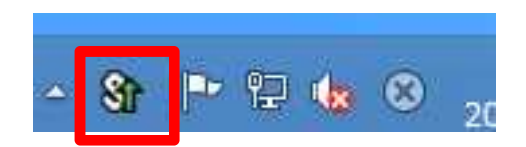

以上で接続処理は完了です。

## 1.2 **Windows 8.1 端末からの切断**

1. SSL-VPN 接続を終了する場合は、Web ポータル画面右上の「ログアウト」をクリックします。

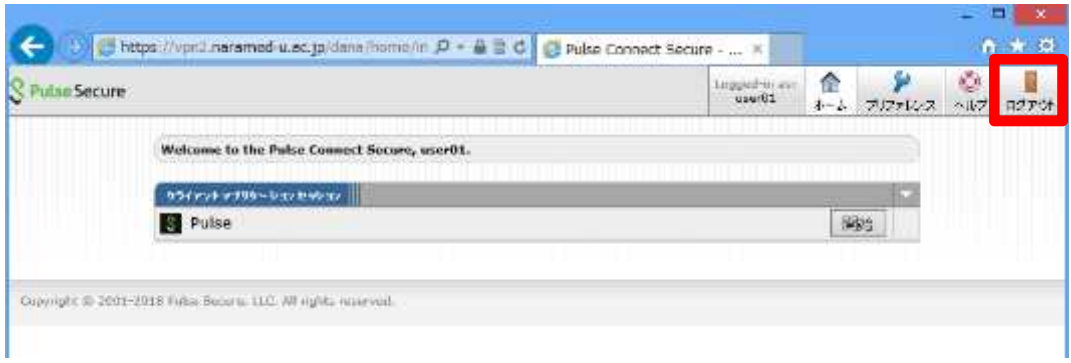

2. 以下の画面が表示されれば、ログアウトが完了となります。

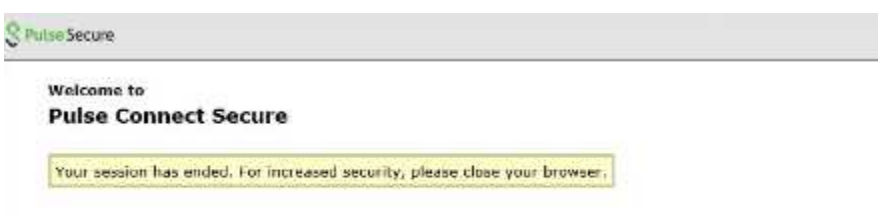

以上で切断処理は完了です。

# 2. **Windows 8.1 端末での利用(2 回目以降)**

本項では、Windows 8.1 端末から接続する 2 回目以降の手順を記載します。

## 2.1 **方法①:Web ブラウザからの接続と切断**

前項の「2. Windows 8 端末での利用(初回接続)」と同様の手順になります。 「HostChecker」と「Pulse」は既にインストール済みとなりますので、その分接続までの時間は短くなります。

#### 2.2 **方法②:Pulse ツールからの接続と切断**

ここでは Web ブラウザは使わずに、インストール済みの「Pulse」ツールからの接続と切断方法を記載します。

1. 画面右下のタスクバーから、以下のアイコンを右クリックし、 「SA (vpn2.naramed-u.ac.jp) 」→「接続」をクリックします。 (タスクバーにアイコンは無い場合は、「スタート」→「Pulse Secure」→「Pulse Secure」を実行して下さい)

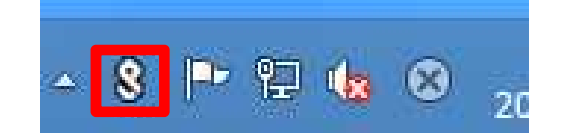

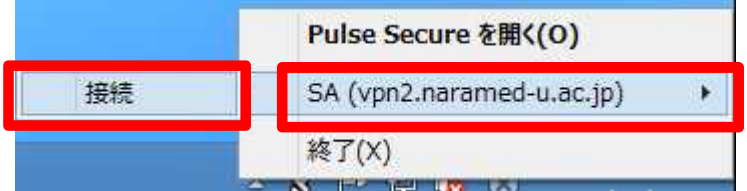

2. 「HostChecker」のチェックが完了したら、Realm の選択画面が表示されます。 対象となる Realm を選択し、「接続」を実行します。

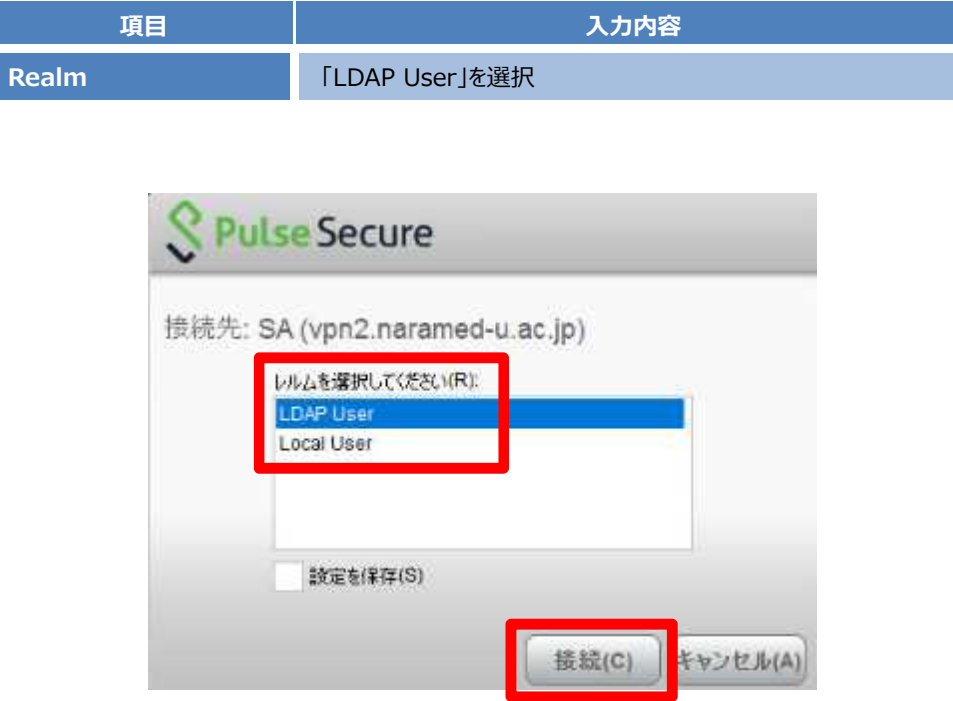

3. ユーザー認証画面が表示されます。以下のとおり入力し「接続」を実行します。

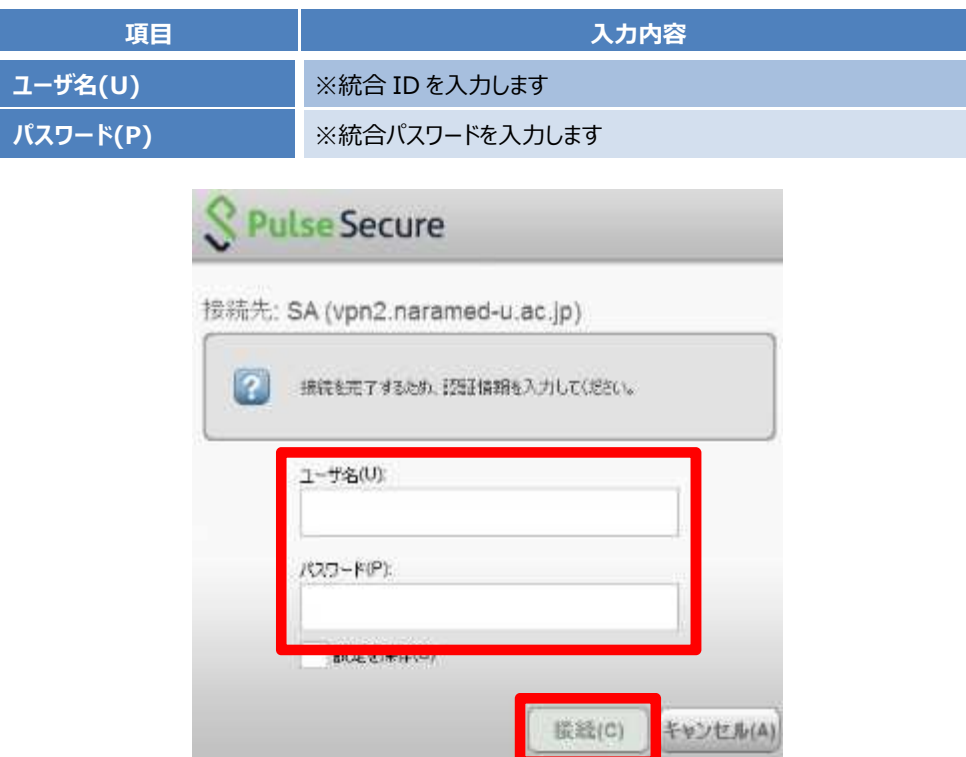

4. VPN 接続が完了すると、タスクバーに以下のアイコンが表示されます。 この状態になれば、許可された接続先へ VPN 装置経由での暗号化通信が可能となります。

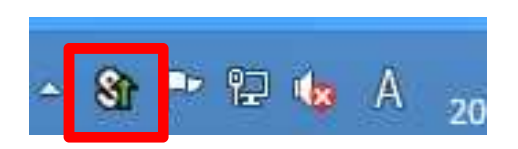

以上で接続処理は完了です。

5. SSL-VPN 接続を終了する場合は、接続時と同様に画面右下のタスクバーから、以下のアイコンを右クリックし、 「SA (vpn2.naramed-u.ac.jp)」→「切断」をクリックします。

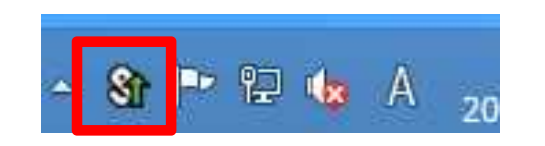

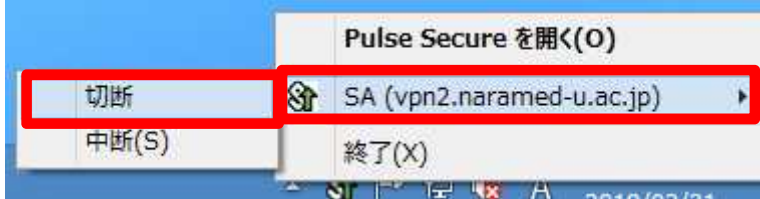

6. 画面右下のタスクバーのアイコンが以下の状態になれば、ログアウトは完了となります。

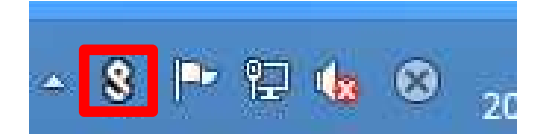

以上で切断処理は完了です。